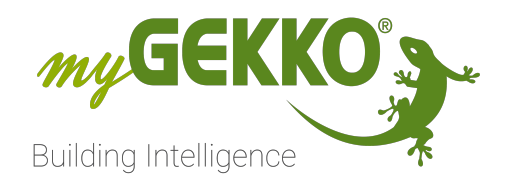

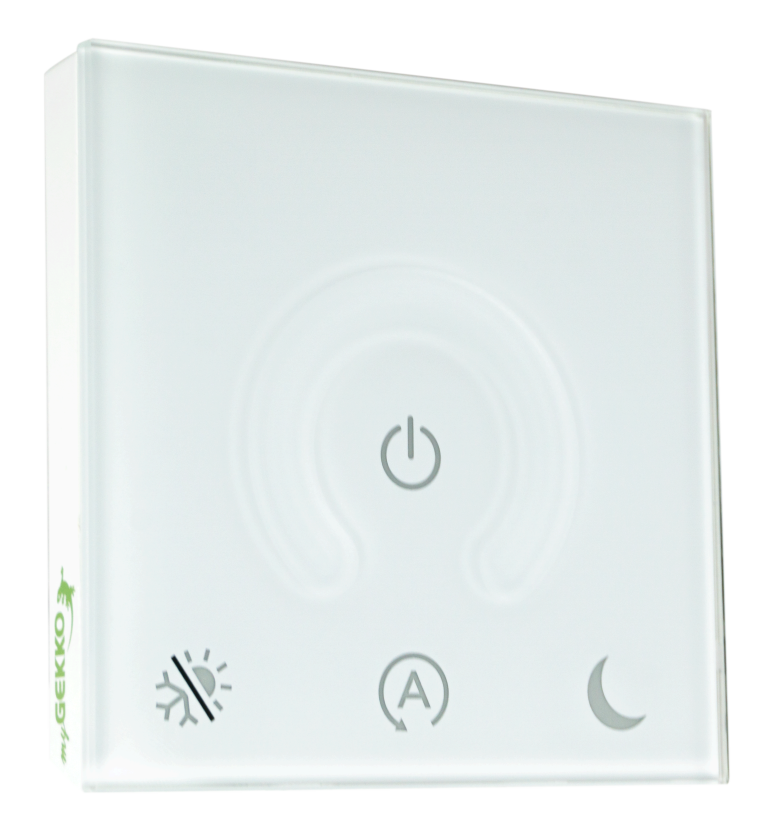

# myGEKKO UMI

Technisches Handbuch

# Inhaltsverzeichnis

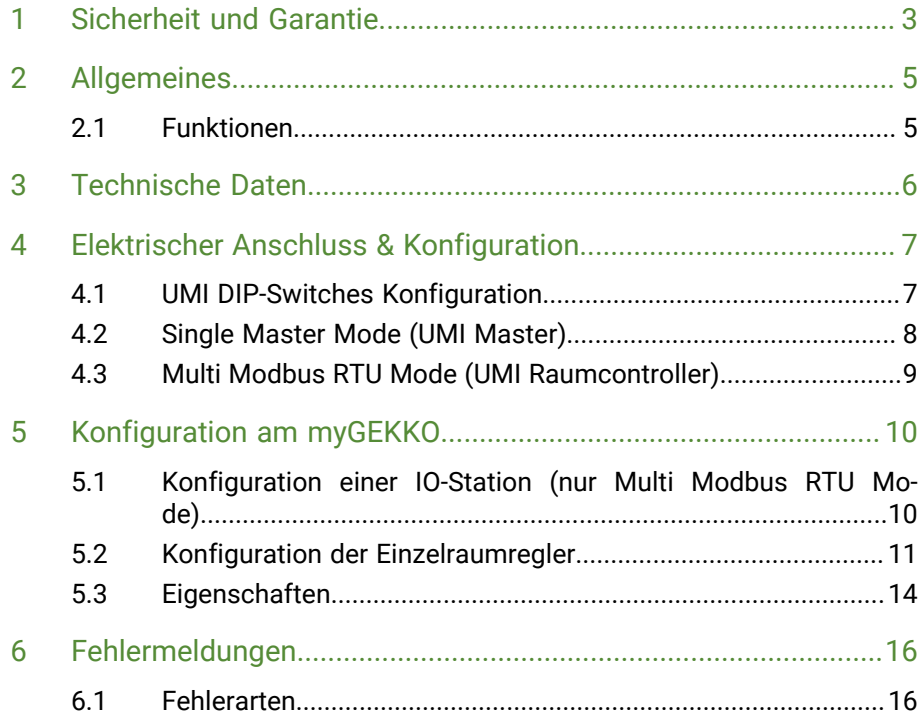

# <span id="page-2-0"></span>1 Sicherheit und Garantie

Die Geräte sind nach den derzeit gültigen Regeln der Technik gebaut und betriebssicher. Sie wurden geprüft und haben das Werk in sicherheitstechnisch einwandfreiem Zustand verlassen.

Dennoch gibt es Restgefahren. Lesen und beachten Sie die Sicherheitshinweise, um Gefahren zu vermeiden.

Für Schäden durch Nichtbeachtung von Sicherheitshinweisen übernimmt die Ekon GmbH keine Haftung.

**Verwendete Sicherheitshinweise** Die folgenden Hinweise weisen Sie auf besondere Gefahren im Umgang mit den Geräten hin oder geben nützliche Hinweise:

Hinweise in diesen Boxen sind generelle Tipps zum Text, die etwas hervorgehoben werden.

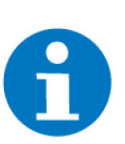

#### **HINWEIS**

Das Signalwort Hinweis kennzeichnet nützliche Tipps und Empfehlungen für den effizienten Umgang mit dem Produkt.

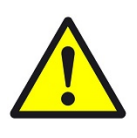

#### **VORSICHT**

#### **Gesundheitliche Schäden / Sachschäden**

Das jeweilige Warnsymbol in Verbindung mit dem Signalwort Vorsicht kennzeichnet eine Gefahr, die zu leichten (reversiblen) Verletzungen oder Sachschäden führen kann.

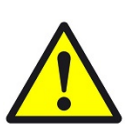

#### **WARNUNG**

**Schwere gesundheitliche Schäden**

Das jeweilige Warnsymbol in Verbindung mit dem Signalwort Warnung kennzeichnet eine drohende Gefahr, die zum Tod oder zu schweren (irreversiblen) Verletzungen führen kann.

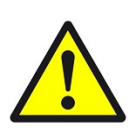

#### **GEFAHR**

#### **Lebensgefahr / Schwere gesundheitliche Schäden**

Das jeweilige Warnsymbol in Verbindung mit dem Signalwort Gefahr kennzeichnet eine unmittelbar drohende Gefahr, die zum Tod oder zu schweren (irreversiblen) Verletzungen führt.

**Sicherheitshinweise** Im Folgenden sind die Sicherheitshinweise zum in diesem Dokument beschriebenen Produkt aufgelistet. Bitte beachten Sie diese bei der Verwendung des Produkts.

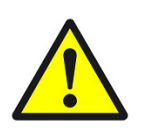

### **GEFAHR**

#### **Elektrische Spannung !**

Lebensgefahr und Brandgefahr durch elektrische Spannung

Im Innern des Geräts befinden sich ungeschützte spannungsführende Bauteile. Die VDE-Bestimmungen beachten. Alle zu montierenden Leitungen spannungslos schalten und Sicherheitsvorkehrungen gegen unbeabsichtigtes Einschalten treffen. Das Gerät bei Beschädigung nicht in Betrieb nehmen. Das Gerät bzw. die Anlage außer Betrieb nehmen und gegen unbeabsichtigten Betrieb sichern, wenn anzunehmen ist, dass ein gefahrloser Betrieb nicht mehr gewährleistet ist.

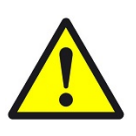

### **VORSICHT**

#### **Geräteschaden durch äußere Einflüsse !**

Feuchtigkeit und eine Verschmutzung der Geräte können zur Zerstörung der Geräte führen.

Schützen Sie die Geräte bei Transport, Lagerung und im Betrieb vor Feuchtigkeit, Schmutz und Beschädigungen.

**Garantie** Das Gerät ist ausschließlich für den sachgemäßen Gebrauch bestimmt. Bei jeder unsachgemäßen Änderung oder Nichtbeachten der Bedienungsanleitung erlischt jeglicher Gewährleistungs- oder Garantieanspruch. Nach dem Auspacken ist das Gerät unverzüglich auf mechanische Beschädigungen zu untersuchen. Wenn ein Transportschaden vorliegt, ist unverzüglich der Lieferant davon in Kenntnis zu setzen. Das Gerät darf nur als ortsfeste Installation betrieben werden, das heißt nur in montiertem Zustand und nach Abschluss aller Installations- und Inbetriebnahmearbeiten und nur im dafür vorgesehenen Umfeld. Für Änderungen der Normen und Standards nach Erscheinen der Bedienungsanleitung ist Ekon GmbH nicht haftbar.

# <span id="page-4-0"></span>2 Allgemeines

#### **myGEKKO Raumcontroller UMI**

Der Raumcontroller UMI ist eine Schnittstelle zum Menschen über dem die Komfortzone auf einfachste/ intuitive Art und Weise angepasst werden kann. Mit dem integrierten Temperaturfühler für die Ermittlung der Raumtemperatur und den konfigurierbaren Bedienmöglichkeiten, die auf die jeweilige Anlage angepasst werden kann, kommuniziert der UMI über das Modbusprotokoll mit dem myGEKKO. Der UMI ist im myGEKKO als Geräteschnittstelle voll integriert.

## <span id="page-4-1"></span>2.1 Funktionen

**Funktionen des Geräts**

- 1. Integrierter Temperatursensor
- 2. Sollwertsteller mit Signalisierung
	- 3. Ein/Aus Taste mit Signalisierung
	- 4. Lüfterstufentaster mit Signalisierung
	- 5. Taste für Nachtabsenkung / Signalisierung
	- 6. Signalisierung Heizen/Kühlen
	- 7. Anzeige Ist-Temperatur

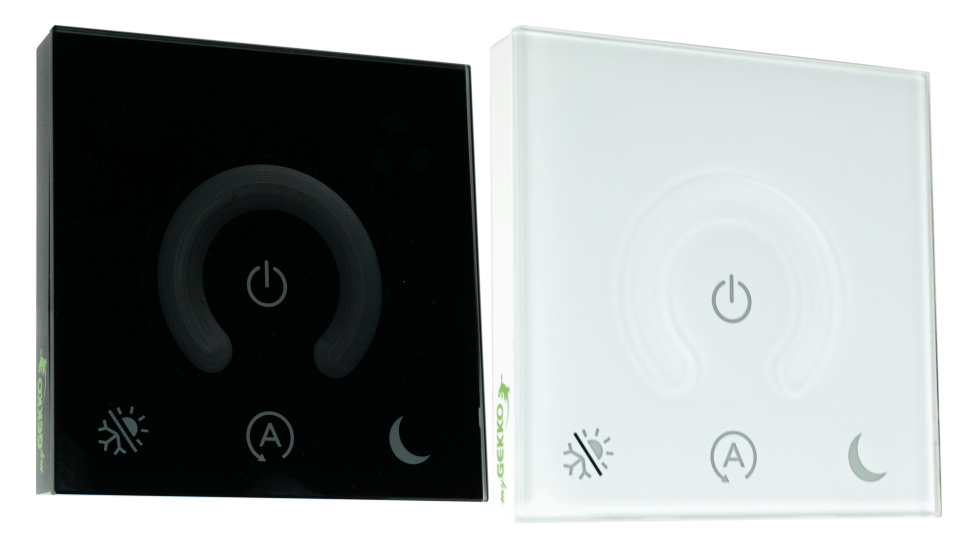

# <span id="page-5-0"></span>3 Technische Daten

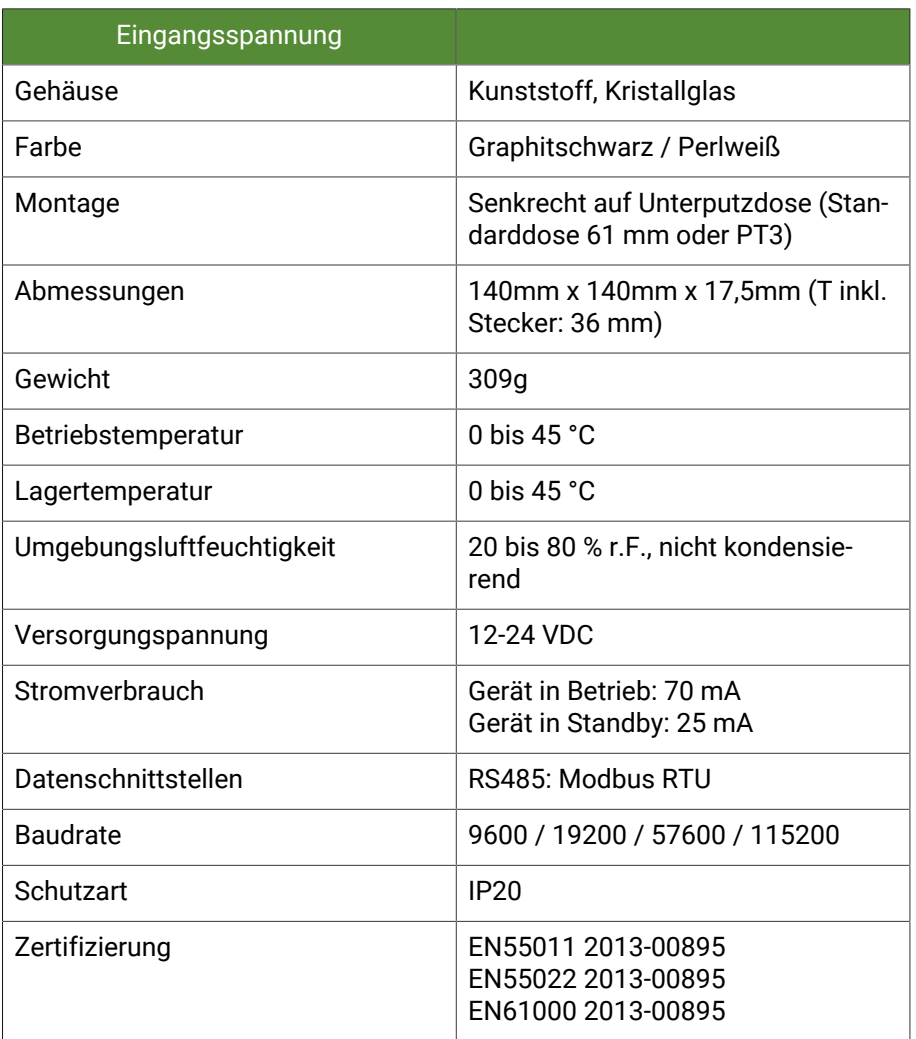

# <span id="page-6-0"></span>4 Elektrischer Anschluss & Konfiguration

- 1. Daten-LED
- 2. Power-LED

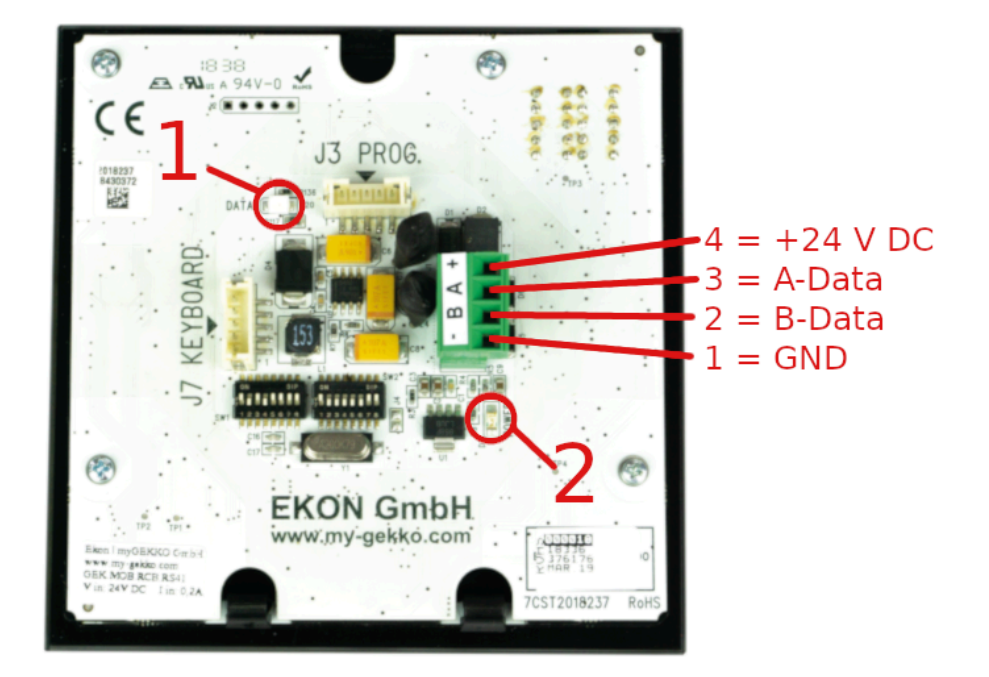

# <span id="page-6-1"></span>4.1 UMI DIP-Switches Konfiguration

**Single Master Mode (Anschluss am RIO29 oder RIO37)**

Wichtig ist bei den DIP Schaltern das die Adresse 1 eingestellt wird mit der Baudrate 9600.

**Multi RTU Mode** Im RTU Modus Betrieb erhalten die Regler eine fortlaufende Adresse. Es darf zwischen den Reglern keine Adresse frei bleiben. Die Baudrate kann frei gewählt werden, sollte aber bei langen Leitungslängen und hoher Anzahl Regler auf Baudrate 9600 eingestellt werden.

**DIP-Schalter Konfiguration**

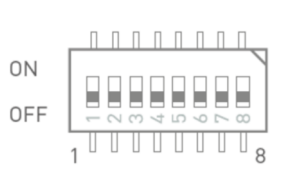

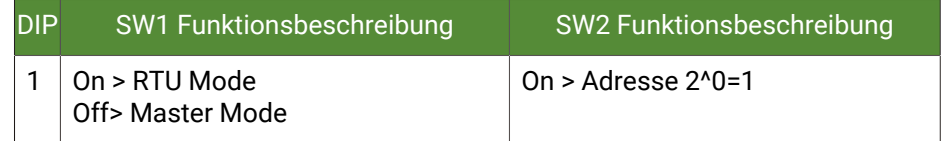

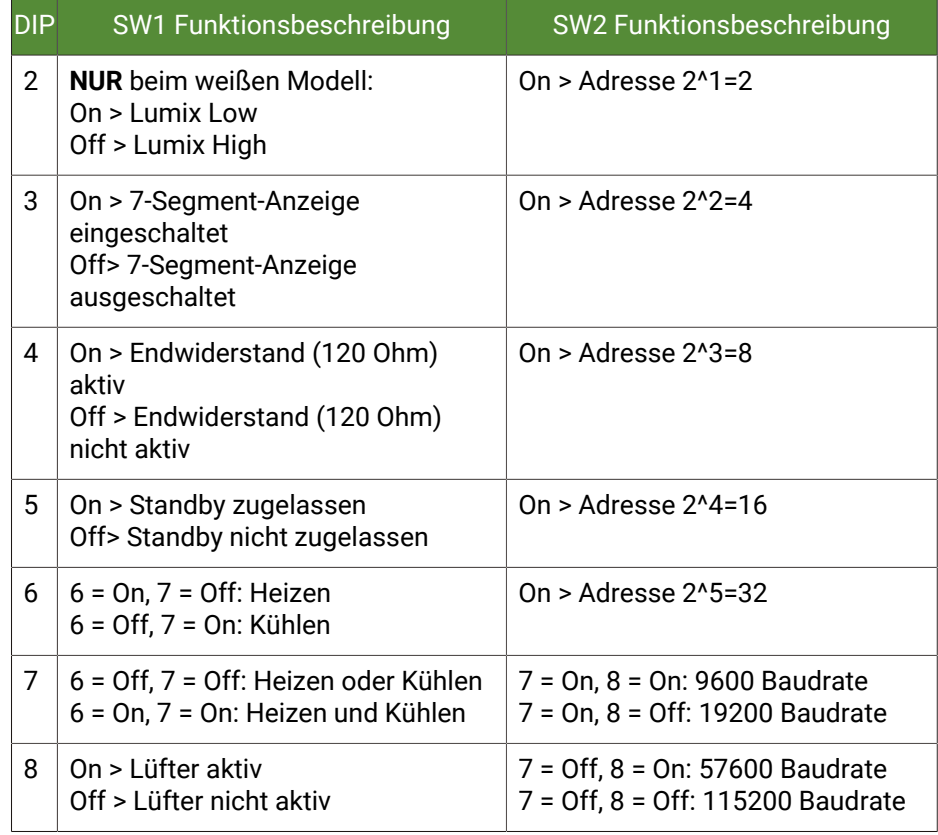

# <span id="page-7-0"></span>4.2 Single Master Mode (UMI Master)

#### **Anschluss über RIO29 oder RIO37**

Anschluss des UMI am RIO29 oder am RIO37 an den AUX1 RS485 oder AUX2. Es kann zu jedem AUX nur ein Regler angeschlossen werden.

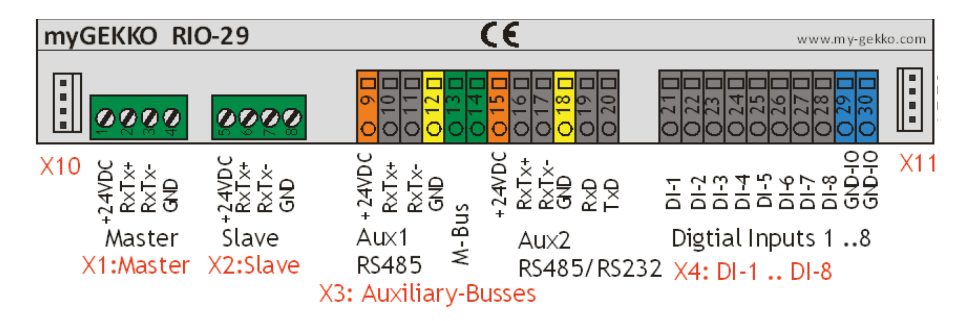

### <span id="page-8-0"></span>4.3 Multi Modbus RTU Mode (UMI Raumcontroller)

#### **Anschluss am Modbus**

Die Regler im Modbus RTU Mode werden über die verschiedenen RS485 an myGEKKO angeschlossen. Die verschiedenen RS485-Anschlüsse entnehmen Sie dem jeweiligen myGEKKO Handbuch. Eine weitere Möglichkeit ist es den Raumcontroller über USB mit einem USB/RS485 Wandler (GE-K.CON.USB.RS41) anzuschließen.

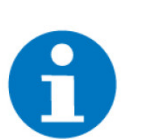

#### **HINWEIS**

An einer Modbuslinie können bis zu max. 40 myGEKKO UMI Raumcontroller angeschlossen werden.

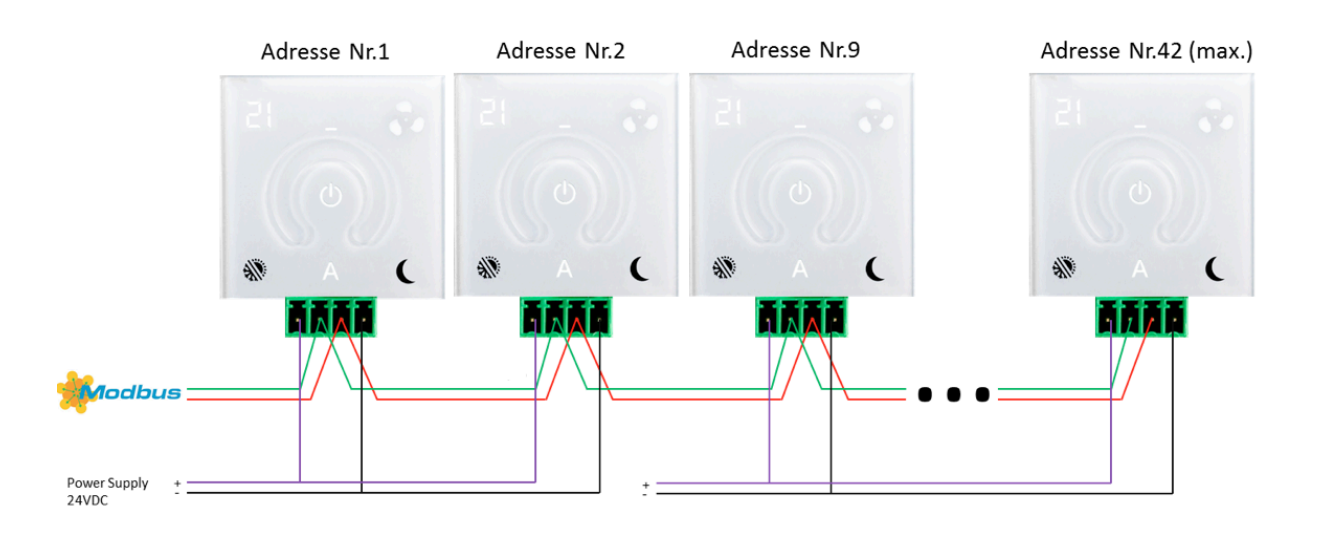

# <span id="page-9-0"></span>5 Konfiguration am myGEKKO

### <span id="page-9-1"></span>5.1 Konfiguration einer IO-Station (nur Multi Modbus RTU Mode)

**Multi RTU Mode** Wenn Sie die Regler im Multi Modbus RTU Mode verwenden, so muss unter den Haupteinstellungen zunächst eine IO-Station des Typs Modbus-List mit folgenden Parametern angelegt werden.

- **Parameter Extractle Station:** Modbus-List
	- **F** Schnittstelle: ja nach Anschluss
	- **Baudrate**: muss mit dem Regler übereinstimmen
	- **F** Slave: Startadresse von den Reglern
	- **F** Slaves: Anzahl der Regler auf dem Bus
	- **REG IN Analog: immer "6"**
	- **REG OUT Analog: immer "5"**

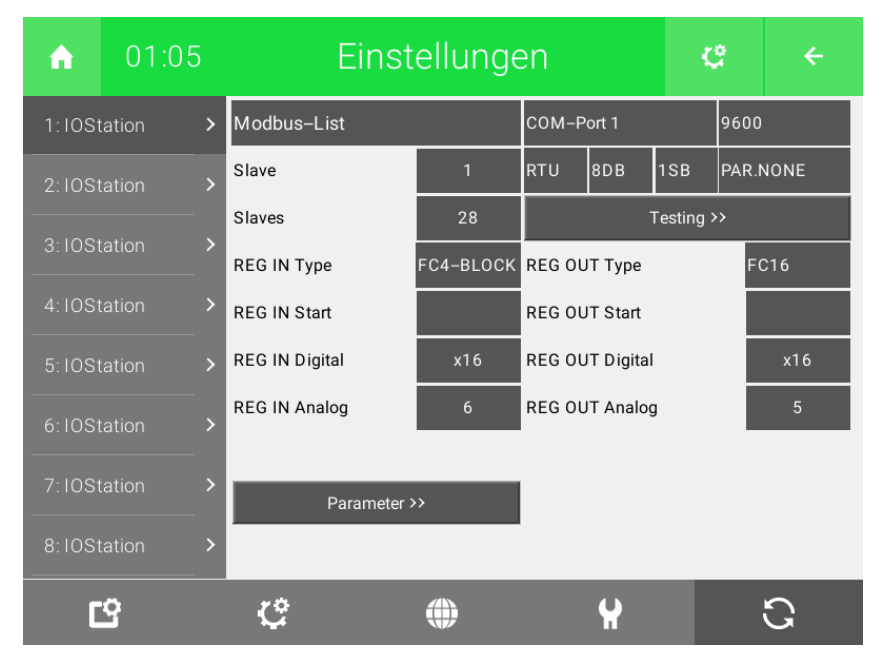

- Parameter >>
	- REG Force Write: Nach jedem Intervall wird das Schreiben auf das Gerät erzwungen (Standard: "ms" bzw. "0")
	- REG Intervall: Auslesezeit der Register der Regler
	- CYC Intervall Min: Intervall des Zyklus

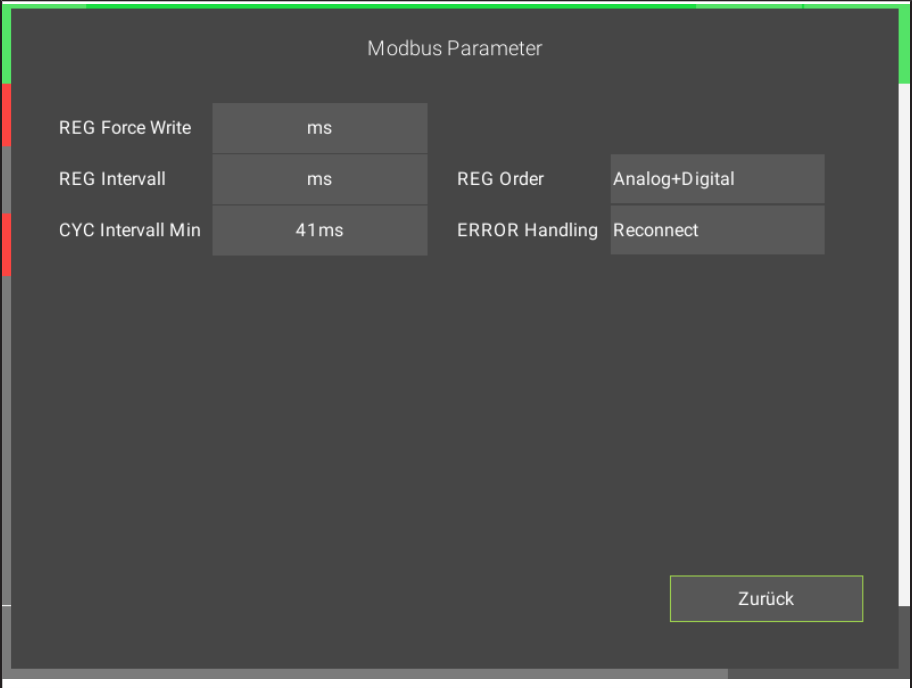

### <span id="page-10-0"></span>5.2 Konfiguration der Einzelraumregler

**Einzelraumregler** Wechseln Sie in das System Raum-Temperatur für die Einzelraumregelung und gehen Sie wie folgt vor:

- 1. Erstellen Sie eine Gruppe, falls Sie noch keine erstellt haben. Hierzu klicken Sie links im grauen Balken auf "+ Hinzufügen". Vergeben Sie hier einen passenden Namen wie "Zimmer 200-208"
- 2. Erstellen Sie eine neue Raumregelung in der Gruppe und vergeben Sie einen Namen wie "Zimmer 202". Öffnen Sie das System indem sie darauf klicken.
- 3. Seien Sie als Konfigurator angemeldet und öffnen Sie das Menü für die "IO-Konfiguration" rechts oben über die Zahnräder. Damit kommen Sie zur folgenden Ansicht.

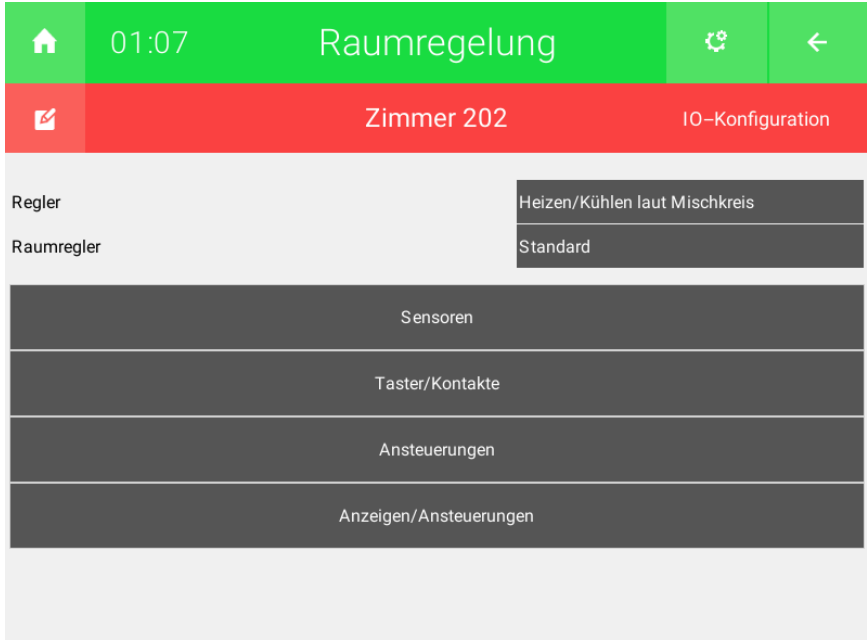

4. Unter Raumregler können sie die Anschlussart auswählen. In unserem Fall wählen wir als Regler entweder "RCB-/UMI-Modbus"(Multi Modbus RTU Mode für mehrere Regler auf einer Linie) oder "RCB/UMI-Master" (Anschluss über RIO) aus, je nach Anschlussart.

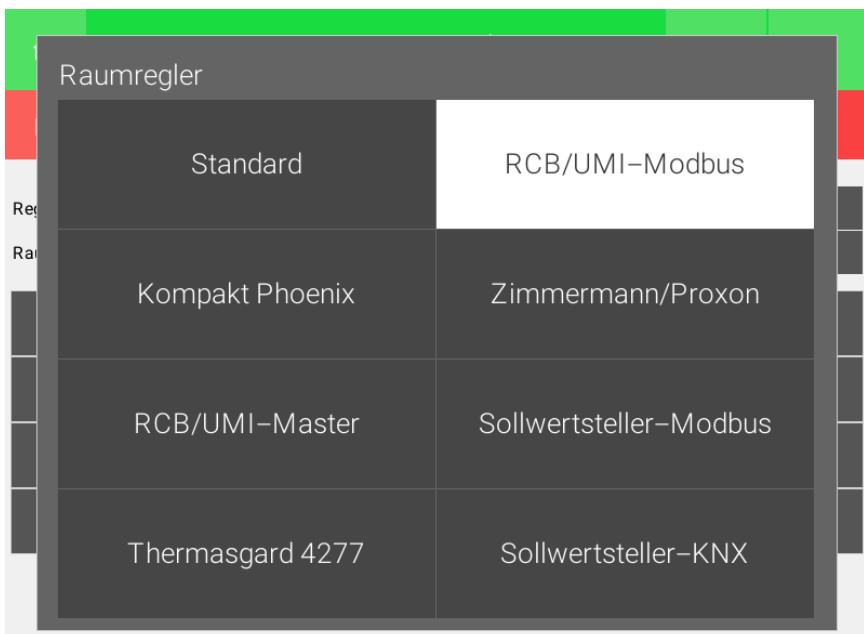

5. Als nächster Schritt wählen Sie "Sensoren" aus. Hier können Sie den Raumregler als Bedienteil auswählen.

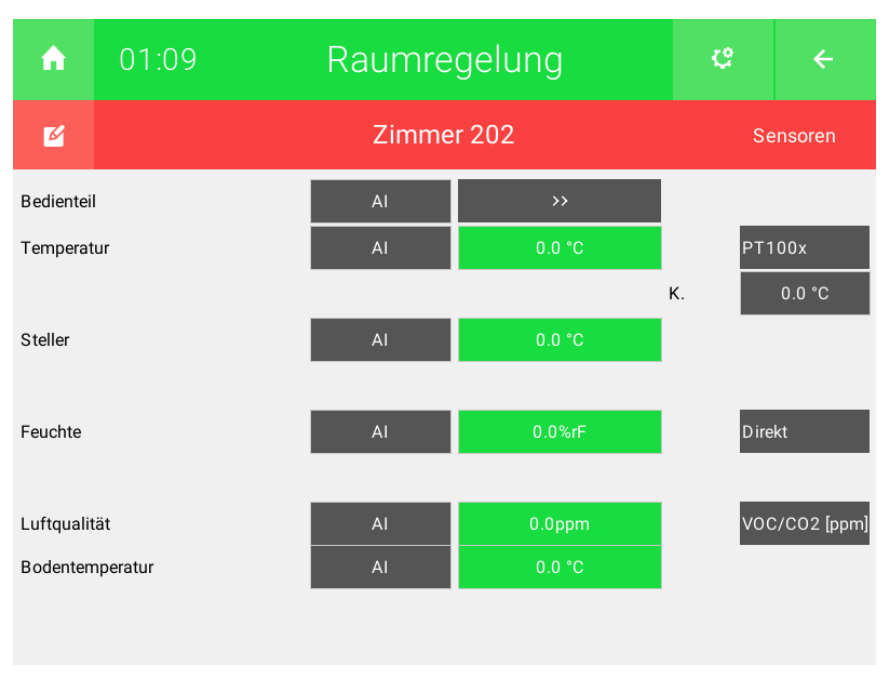

#### **Auswahl des Raumreglers**

- n Wählen Sie die erste Schaltfläche neben dem Feld "Bedienteil" aus (Standardwert: "AI"), somit erscheint die Eingabemaske.
- Wählen Sie nun die IO Station, an der die UMI Regler angeschlossen sind, anschließend das Slave Register (wobei die Eingabe so erfolgt: 15=Adresse. 01=Register). Die Adresse 15 bedeutet das 15te Gerät ausgehende von der Startadresse in der IO Station. In der Regel ist die Startadresse 1, somit ist 15 die Adresse des Reglers. Das Register ist immer die Nr. 1

# **HINWEIS**

Erscheint in der Bedienerebene des Einzelraumreglers die Temperatur hat myGEKKO den Regler mit der vergebenen Adresse gefunden.

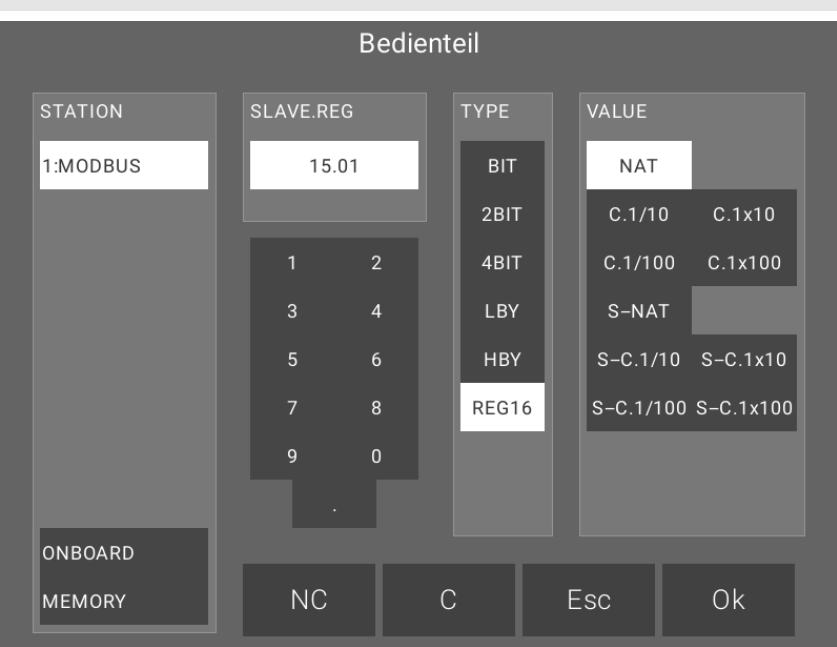

■ mit der ">>"-Schaltfläche können Sie noch folgende Eigenschaften verändern.

### <span id="page-13-0"></span>5.3 Eigenschaften

**Bedienung On/Off Taste**

#### **Lüfter Ein/ Aus**

■ Die Taste deaktiviert nur den Lüfter, der Raum regelt trotzdem weiter, z. B. die Fußbodenheizung ist weiterhin aktiv.

#### **Raum Komfort-Betrieb/Ausgeschaltet**

■ Die Taste schaltet den Raum von Komfortbetrieb auf AUS und umgekehrt.

#### **Deaktiviert**

■ Die Taste hat keine Wirkung.

**Modus Taste Standby**

#### **Fensterkontakt:**

Die LED signalisiert ob im Raum ein Fenster offen ist. Die Taste kann nicht bedient werden.

#### **Fenster. /Absenkbetriebsanz.:**

Die LED signalisiert ob im Raum ein Fenster offen ist oder ob der Raum im Absenkbetrieb ist. Die Taste kann nicht bedient werden.

#### **Klappensteuerung:**

■ Die Taste kann individuell als Taster für z. B. Klappensteuerungen oder auch sonstigen Anwendungen verwendet werden. Dazu kann das entsprechende Bit manuell ausgelesen werden (2. Register, Bit 7).

#### **Nur Anzeige:**

■ Die LED signalisiert ob sich der Raum im Heiz- oder Kühlmodus befindet.

#### **Deaktiviert**

■ Die Anzeige ist deaktiviert.

**Modus Taste Segmentanzeige**

**Modus Taste Heizen/Kühlen**

#### **Istwert-Anzeige:**

Die Segmentanzeige zeigt den aktuellen Istwert des Raumes.

#### **Deaktiviert**

■ Die Anzeige ist deaktiviert.

**Reglerverhalten bei Absenkbetrieb**

#### **Regler gesperrt:**

■ Wurde der Regler über den myGEKKO auf Absenkbetrieb geschaltet, so sind die Tasten nicht mehr bedienbar.

#### **Regler freigegeben:**

■ Der Regler ist auch im Absenkbetrieb bedienbar und wechselt bei Bedienung in den Komfortbetrieb zurück.

#### **Werteverhalten bei Absenkbetrieb**

#### **Werte beibehalten:**

■ Wird der Regler in den Absenkbetrieb versetzt und anschließend wieder in den Komfortbetrieb zurückgesetzt, dann werden die vorherigen Werte z. B. Sollwertkorrektur und Lüfterstatus usw. wiederhergestellt.

#### **Werte rücksetzen:**

■ Wird der Regler in den Absenkbetrieb versetzt und anschließend wieder in den Komfortbetrieb zurückgesetzt, dann wird die Sollwertkorrektur und der Lüfterstatus resetiert.

**Taste Lüfterstufe 1-3** Wird über den Regler manuell eine Lüfterstufe gewählt, kann über diese Parameter die jeweilige Lüftergeschwindigkeit definiert werden. Standard sind 33%(1/3), 67%(2/3) und 100%.

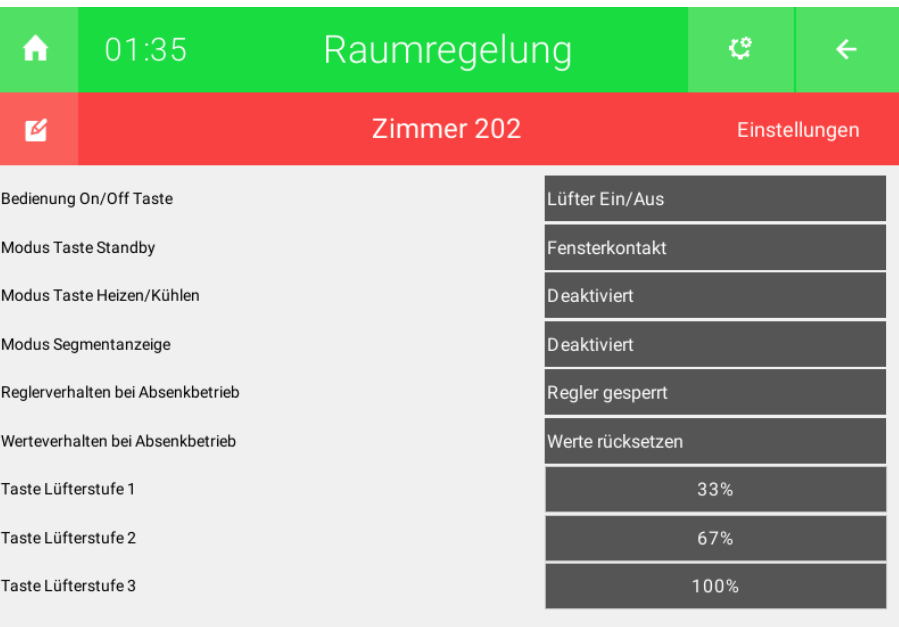

# <span id="page-15-0"></span>6 Fehlermeldungen

Sämtliche unten genannten Fehlermeldungen erscheinen als gewohntes Alarmpopup am myGEKKO und werden in der Alarmhistory geloggt.

### <span id="page-15-1"></span>6.1 Fehlerarten

**Einstellungen: IOStation 2** Bedeutet, dass die Verbindung zu den Reglern (im Multi RTU Mode) unterbrochen ist. Dafür kann es mehrere Gründe geben:

- 1. Prüfen Sie, ob das Buskabel richtig an der Schnittstelle am myGEKKO und an allen Reglern angeschlossen ist.
- 2. Prüfen Sie, ob die Spannungsversorgung an den Reglern vorhanden ist.
- 3. Prüfen Sie, ob die Spannungsversorgungen alle geerdet wurden und auf demselben Potential hängen
- 4. Kontrollieren Sie am myGEKKO in den Einstellungen der IO-Station über das Menü "Testing >>" welche Fehlermeldung aufscheint. Kontrollieren Sie anschließend die IO Stationseinstellungen laut Kapitel 3.1.

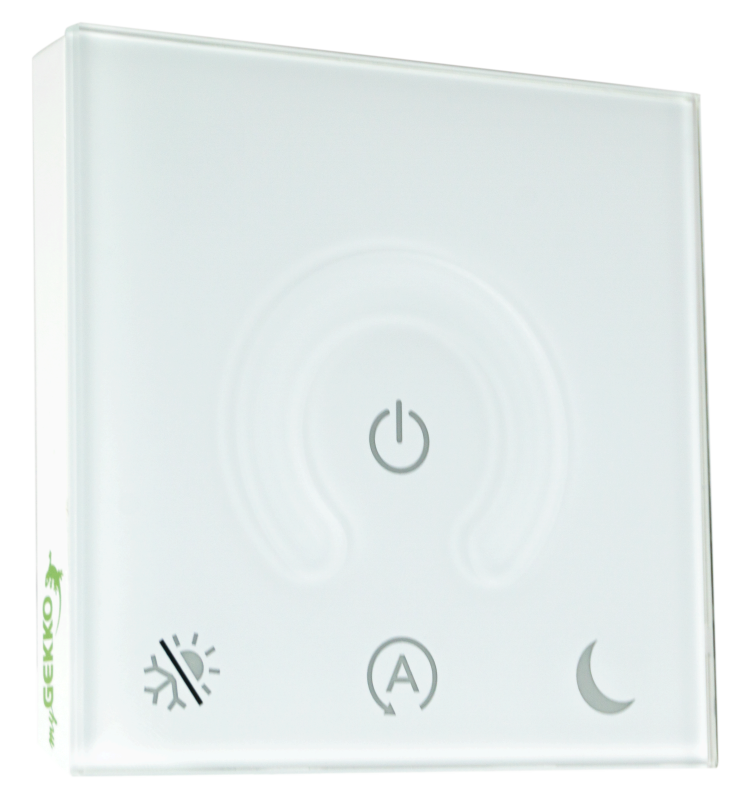

# *myGEKKO UMI*

# **Technisches Handbuch**

# myGEKKO | Ekon GmbH

St. Lorenznerstr. 2 I-39031 Bruneck (BZ) Tel. +039 0474 551820 info@my.gekko.com

**www.my-gekko.com**

**Ekon Vertriebs GmbH** Fürstenrieder Str. 279a, D-81377 München

#### **Vertriebsbüro Eislingen** Schillerstr. 21, D-73054 Eislingen

MRK.THB.RCX.RS41 - Version 2023.09.01.01 - Stand 2023-09-01